# Scholarship America Dollars for Scholars

**ALL DOLLARS FOR SCHOLARS SCHOLARSHIPS ARE APPLIED FOR ONLINE VIA THE DOLLARS FOR SCHOLARS STUDENT PROFILE** 

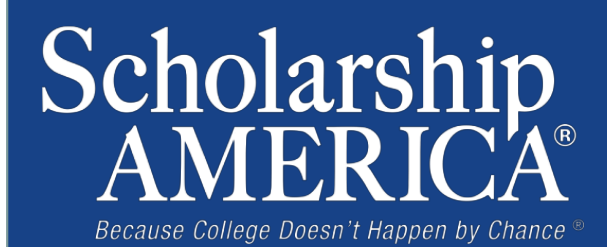

# Creating Your Profile

- Visit ANY chapter website.
- • Click on the student & parent login tab.
- Click the red Click to Login button

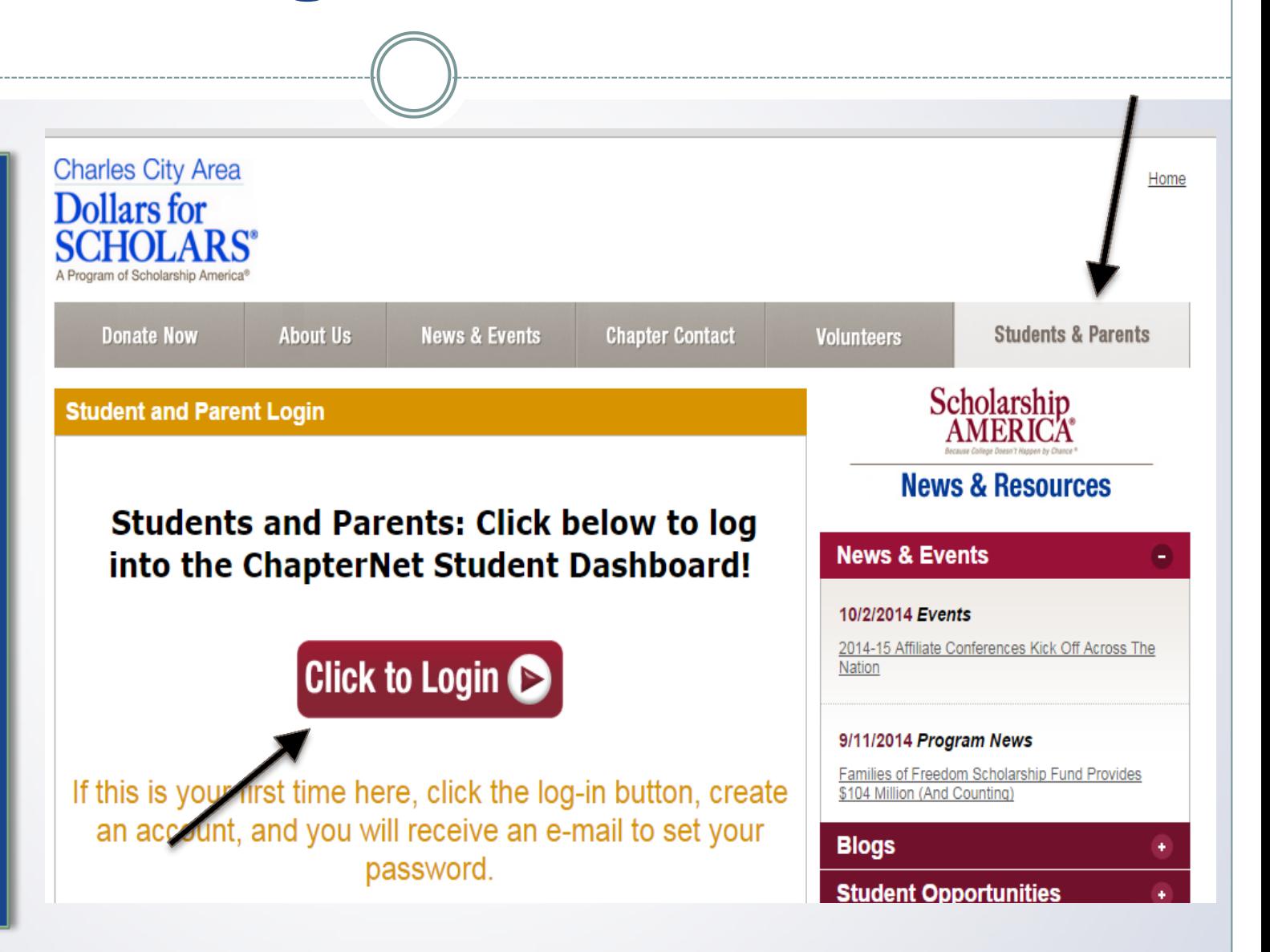

### **0** ------------------------------------------------------------------------------- Creating Your Profile

Scholarship America<sup>®</sup>

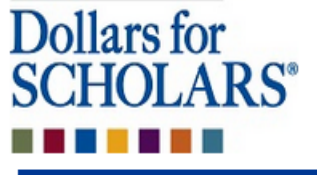

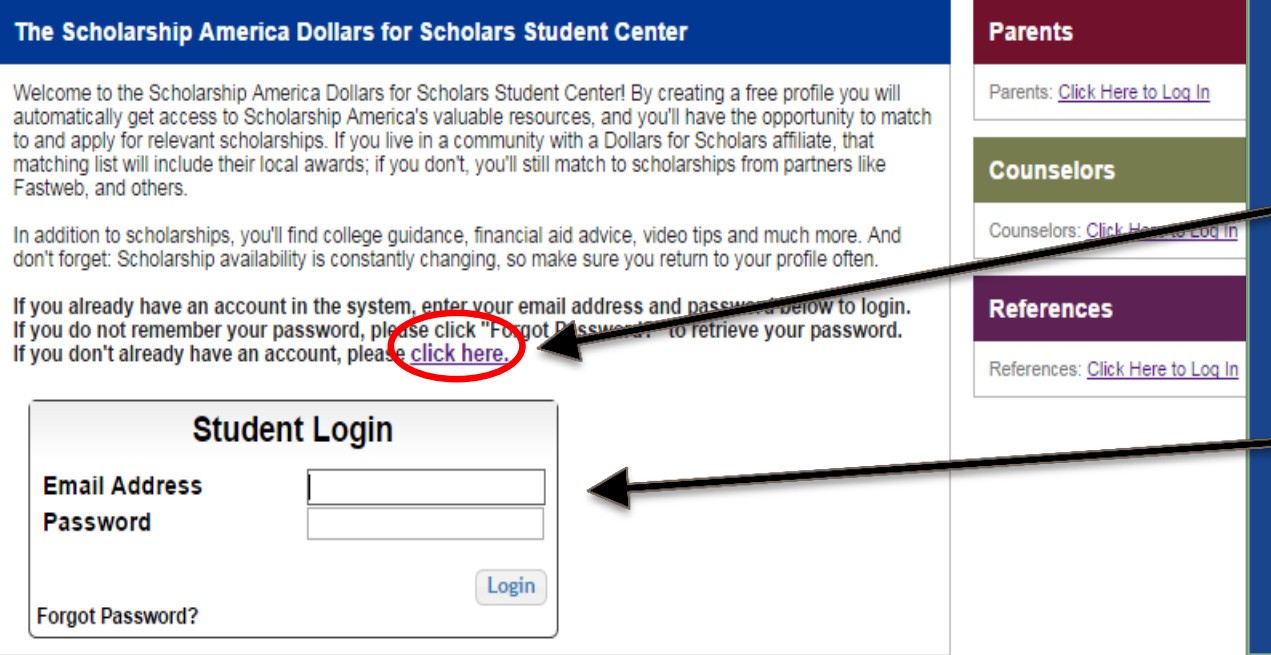

 If you're a new student, create your account here.

•

•

If you already have an account, log-in here.

### **0** ------------------------------------------------------------------------------- Creating Your Profile

### **Welcome To Scholarship America Student Center**

Thank you for your interest in Scholarship America-Dollars for Scholars scholarship programs. To create your account profile you need to provide us with some basic information and then you'll receive an email with your login information.

To get started, find your high school in the list below using the available filters and click the Choose This School button to the right of it.

- If you are/were **home schooled** enter "Home Schooled" into the High School Name fie ld and select the option that appears.
- If you received your **GED,** please enter "GED" into the High School Name field and select the generic GED option that appears.
- If you graduated from an **international high school,** please enter "International School" into the High School Name and select the Not in USA filter in the State drop down and select the option that appears.
- If you **CANNOT FIND YOUR HIGH SCHOOL**, please click on the gray Support tab on the left side of the screen, complete the form and be sure to include your school's name and location so we can add it to our database.

![](_page_3_Picture_216.jpeg)

- • Start by entering the name of your high school.
- • If your school name returns too many results, you can filter by the city/state/zip code your school is located in.
- • Click on "Choose This School" when your high school appears.

# **Creating Your Profile**

#### **Step 2: Fill Out Your Basic Information**

 $C<sub>other</sub>$   $\downarrow$   $C<sub>on</sub>$ cal

Please complete the following items. All items with a double star (\*\*) are required before the form can be submitted.

![](_page_4_Picture_49.jpeg)

- Fill in all the fields with the appropriate information.
- Read the terms and conditions, check the box to agree to them and the hit the submit button.
- An email will be generated to you with your login information. Check SPAM if you don't see the email in your inbox within a few minutes.

# Email and Login Info

Dear Sterling Archer.

Thanks for registering for the Scholarship America Dollars for Scholars student center. Please follow the link below and use the information listed to get log into your account. When you first log in, you will be prompted with a popup asking you to set your password at which point you can set it to whatever you want to use going forward. After you set your password, you can complete your profile and start submitting to scholarships!

**Login page:** https://public.dollarsforscholars.org/index.php?action=userlogin

**Email::** dbearth7@scholarshipamerica.org **Temporary Password:** a74c720274af10cffb39

Instructions for completeing the profile can be found here.

If you have any questions or run into any issues while completing your profile, you can reply to this email with the details of your question/issue and we will get back to you as soon as **we** can.

Dollars for Scholars® Scholarship America®

![](_page_5_Picture_130.jpeg)

• The email you received will provide you a link back to the login page as well as a temporary password to use to get logged in.

• When you first log in using the info provided, you will be prompted with a popup asking you to set your password. Enter whatever password you want to use going forward and hit the Save Password button.

# Welcome to the Student Dashboard!

![](_page_6_Figure_1.jpeg)

### The Dashboard lets you:

- View your progress and follow the link to work on your profile when incomplete.
- View your chapter matches and links to their websites
- View the status of the  $\bullet$ information that comes from 3rd parties.
- Link to national news  $\bullet$ and resources.
- Search for  $\bullet$ scholarships!

### Your Student Profile

![](_page_7_Picture_277.jpeg)

 When following the link to work on your profile you will be taken here into the first section of your profile. • Notice the progress bars and color matches your level of

**0** -------------------------------------------------------------------------------

•

completeness.

# **Student Profile: Basic Information**

#### **Basic Info** You must complete all the double starred (\*\*) items in order to submit the form and you must **My Information** complete all of the single starred (\*) items to move your progress towards 100%. All other items are helpful in matching to scholarships, but optional. **Basic Info** Click here to change your email address. **Additional Info** \*\* Iegal Last Name @ Archer **Schools** \* \* Legal First Name Sterling **GPA Middle Name Class Rank Middle Name 2 Test Scores Salutation** -- Select -- ▼ **Activities Suffix Preferred Name/ Nickname Awards** <u>\*</u>\*Country **Employment** \*\* Primary State or Province Minnesota **Documents** \*\* Primary Address Line 1 @ 123 test Parent/Guardian Info **Primary Address Line 2 Financial Info Primary Apartment Essays \*\*** Fimary County **DAKOTA** ▼ \* \* *y*rimary City **Unselect References/Transcripts Search** SOUTH SAINT PAUL Help **Primary City (if not found in above list)** \*\* JIP or Postal Code 55075 **My Scholarships** \*\* Which school district do you reside in? Search Unselect © NORTH ST PAUL-MAPLEWOOD SCHOOL DIST **My Opportunities** 622 \* Time at Current Address **My Scholarship News** \* Email Address @ dbearth7@scholarshipamerica.org 651-561-5111 \*\* Primary Phone Number **My Resources** Primary Phone Text Capable - check box 0 Altornato Dhono Numbor

 $\bullet$ **Items marked** with a double star \*\* are required to move on from each section.

### **0** ------------------------------------------------------------------------------- Student Profile: Additional Information

### **Additional Info**

**My Information** 

You must complete all the double starred (\*\*) items in order to submit the form and you must ' all of the single starred (\*) items to move your progress towards 100%. All other items are helpful in matching to scholarships, but optional.

![](_page_9_Picture_355.jpeg)

 Items marked with a single star \* are part of your completion percentage. Complete all these fields to get to 100% completion.

•

# Student Profile: Schools

**0** -------------------------------------------------------------------------------

---------------------------------------------------------------------------

![](_page_10_Picture_259.jpeg)

### **0** ------------------------------------------------------------------------------- Student Profile: GPA

![](_page_11_Picture_227.jpeg)

### Accuracy is important!

- Data will be compared to your transcript.
- To convert percentages to a 4.0 scale, click the box "My school does not calculate GPA on a 4.0 scale."

# Student Profile: Class Rank

![](_page_12_Picture_166.jpeg)

• Class Rank is used along with GPA information.

0 -------------------------------------------------------------------------------

- If your school ranks students, you will need to indicate the system used
- If your school does not rank students, select "No".

![](_page_13_Picture_8.jpeg)

![](_page_13_Picture_9.jpeg)

..............................

# **Student Profile: Activities**

![](_page_14_Picture_100.jpeg)

### **My Information**

**Basic Info** 

Click the "Enter Activities Information" button to complete this section. Please list all school activities in which you have participated during the past 4 years (e.g. student government, music, sports, etc.) as well as all community activities in which you have participated without pay during the past 4 years (e.g., Red Cross, church work, etc.). Make sure to include all of your activities, as it may affect your eligibility for scholarships.

Save and Go To Dashboard

\* Activity Type

**Additional Info** 

**Schools** 

**GPA** 

**Class Rank** 

**Test Scores** 

**Activities** 

**Awards** 

**Employment** 

**Documents** 

**Parent/Guardian Info** 

**Financial Info** 

**Essays** 

References/Transcripts

Help

**My Scholarships** 

Enter ALL school and non-school  $\bullet$ related extra curricular activities (church, sports, volunteering, etc.).

Scoring depends on the  $\bullet$ completeness of your profile.

Enter Activities Information | I don't have any activities

**Activity Name** 

**Save and Continue** 

![](_page_15_Picture_93.jpeg)

### **Student Profile: Parent/Guardian Information**

![](_page_16_Picture_41.jpeg)

If you're under 18, you need parental consent to apply for scholarships. Enter your parent information and request consent.

- If you are over 18, you do not need consent but can still enter your parent information.
- If you are legally emancipated you can click here.

### **Financial Information**

![](_page_17_Picture_45.jpeg)

- In order to be considered for need based scholarships, you need to provide financial info.
- What you see in this section depends on what your local chapter asks for. You may be asked to provide your EFC or your parent's information they can provide more detailed financial information.
- If your local chapter does not use financial info, the instructions will inform you of this.

![](_page_18_Picture_4.jpeg)

# Student Profile: Transcripts & References

### **Transcript Requests**

Scholarships require the submission of a school transcript or at least verification by a school official. For High School transcripts, enter the name and contact information of your guidance counselor. Once you are finished, press the "Request Transcript Information" button to request a transcript.

Transcript Information from Counselor: Not started

+ **Add Counselor/Registrar Information** 

Please note: If you want to include additional transcripts from previous schools, please upload them to the additional documents area (unofficial is fine).

### **Recommendation Request**

Scholarships require the submission of a recommendation by a person of your choosing. Please enter the name and contact information of your selected reference. Once you are finished, press the "Request Recommendation" button to request a recommendation be completed.

Recommendation from Counselor or other Reference: Not started

![](_page_19_Picture_9.jpeg)

- Click to add your counselor/registrar information to request transcript information.
- • Click to add reference information to request a recommendation.
- $\bullet$  After you've requested the info, you can search for scholarships!

Save and Look for Scholarships **Dave and Go To Dashboard** 

### **0** ------------------------------------------------------------------------------- Student Profile: Finding Scholarships

#### $\mathbf{SCHOLARS}^*$ ••••est - Test - Test - Test - Test - Test - Test - Test - Test - Test - Test - Test - Test - Test - Test - Test - Test - Test - Test - Test - Test - Test - Test - Test - Test - Test - Test - Test - Test - Test - Test - Test -

**rour unapter matches** CIICK Delow to view their website

NA9999 - National Scholarships - DFS Test123 - Test123

### **My Information**

Your profile is 100% complete.

To work on your profile, Click here

To have a complete profile, the following supplementary information may be required. Request this information by going to the appropriate section of your profile. Current status of these pieces are:

**Transcript Information from Counselor: Submitted** Recom mendation from Cou nselor or other Reference **Submitted**  Consent from Pare nt or Guardian: **Over 18; consent not required** 

### **My Scholarships**

10 search and submix to scholarships or accept scholarships you've been awarded Click Here

Check this section often, as scholarships open and close all the time When new scholarships open for which you qualify, they will automatically populate this area. We recommend you check back weekly so that you do not miss any new opportunities.

### **My Opportunities**

Look here for announcements from your Chapter

 $\bullet$ 

**Buick Achievers Scholarship Program: Reg** scholarships up to \$25,000/year from Buick!

**GE-Reagan Foundation Scholarship:** Ren \$10,000 awards for high school seniors

**Scholarship America Student Resources:**  every step of the college process.

### Read More

### **My Scholarship News**

Look here for news from Scholarship Ame

**Mapping Out College** Choices:plots hundre colleges and universities across the country and shows how well their students are doing

**J reasons to get help during the financial aid**  process:Here are three reasons why you may not want to undergo the financial aid process alone.

**Faculty Tips for First-Gen Students:** 

#### Read More

 $n \rightarrow \infty$ 

 When you've completed all your info, you can begin your scholarship search!

# Scholarship Matches

### **Dollars for SCHOLARS®**  ••••••

W elcome, Dave 1 **Your Chapter Matches** click below to view their website NA9999 - National Scholarships - D FS Test - Test

**0** 

Thank you for searching for scholarships in our system. Any questions you see below will further verify your eligibility for scholarships. Failure to answer the questions will eliminate you from consideration. Please note, if you have incorrectly answered any of these questions and want to change your response, please contact support@scholarshipamerica.zendesk.com.\_ **Submit Cancel** 

![](_page_21_Picture_145.jpeg)

Some chapters have additional questions you will need to answer to help verify your eligibility. Please note not all chapters have these types of questions, whether or not you are prompted with this screen depends on your local chapter.

# Scholarship Matches

![](_page_22_Picture_110.jpeg)

Additionally, some chapters require you to complete additional open •ended questions and/or provide additional references. Click the active Questions and/or References buttons here to complete the additional info. As with the last screen, whether or not you are prompted to complete this additional info depends on your local chapter.

### **0** ------------------------------------------------------------------------------- Student Profile: Scholarships!

Additional essay or

button!

![](_page_23_Picture_289.jpeg)

![](_page_24_Figure_0.jpeg)

![](_page_25_Picture_0.jpeg)

![](_page_25_Picture_127.jpeg)